## Comment demander un compte Smart pour un client ?

## Table des matières

Réservé aux clients/partenaires externes : ces instructions sont fournies pour aider les clients/partenaires à effectuer eux-mêmes l'action suivante pour résoudre le problème. Si le client/partenaire rencontre des problèmes en suivant les instructions, demandez-lui d'ouvrir un dossier auprès de l'assistance pour les licences [\(https://www.cisco.com/go/scm\)](https://www.cisco.com/go/scm) pour l'aider à résoudre. Veuillez NE PAS effectuer ces actions vous-même si vous êtes une ressource interne de Cisco en dehors de l'équipe d'assistance pour les licences.

Avant de commencer, assurez-vous que vous disposez des données suivantes :

• Compte Cisco.com actif

Suivez les étapes ci-dessous :

Étape 1 : Accédez à [Cisco Software Central](https://software.cisco.com/) et connectez-vous avec vos informations d'identification cisco.com.

Étape 2 : dans la section Licence Smart, sous Nouveaux comptes clients, cliquez sur Demander un compte Smart.

Étape 3 : sur la page Demander un compte Smart pour votre client :

- a) Dans la section Identifier le nom du compte et le client, veuillez fournir les informations suivantes :
- Nom du compte
- E-mail du client : adresse e-mail de la personne qui approuvera la création du compte.
- Domaine du compte
- Note au client
- b) Dans la section Ajouter des utilisateurs au compte, veuillez fournir les informations suivantes :
- E-mails de l'utilisateur : indiquez les adresses e-mail des personnes qui doivent avoir accès à ce compte.
- Remarque à l'intention des utilisateurs ajoutés

Étape 4 : Cliquez sur Envoyer la demande.

Résultat de l'étape : le système affiche la boîte de dialogue Demande de révision.

Étape 5 : dans la boîte de dialogue Vérifier la demande, vérifiez les détails de la demande, puis cliquez sur Envoyer la demande.

Résultat de l'étape : le système affiche le message de notification Demande de compte Smart terminée qui vous informe de la création de votre compte Smart provisoire.

Étape 6 : le client reçoit un e-mail contenant des instructions sur la manière d'activer le compte Smart de l'entreprise. Une fois que le client a activé le compte Smart, vous recevez un e-mail de confirmation.

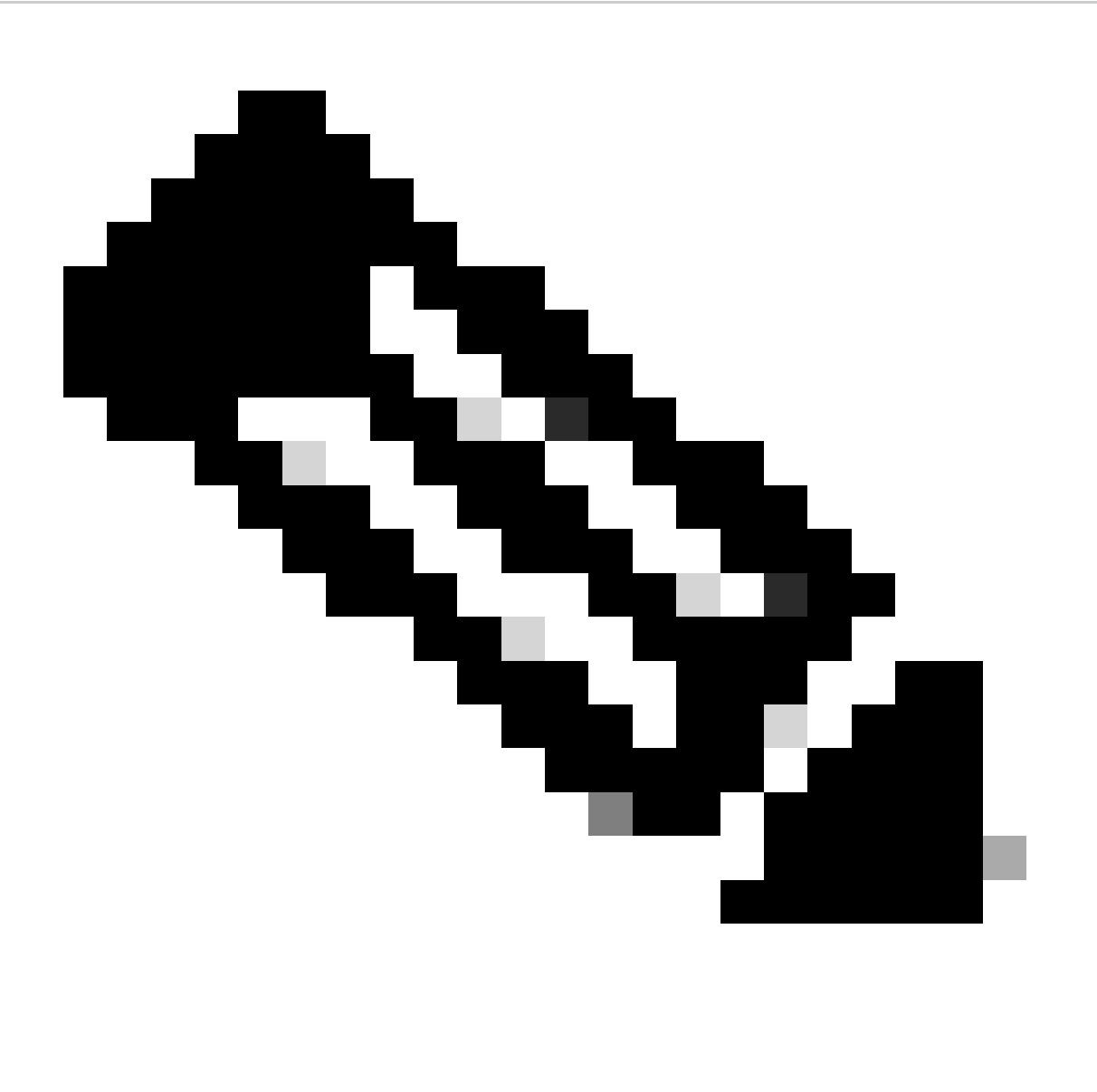

Remarque : Cisco procède régulièrement à des vérifications du système de compte Smart à des fins de sécurité. Votre compte Smart sera créé avec l'état En attente d'acceptation par le client. Si le client n'accepte pas la demande dans un délai de 90 jours, celle-ci expire et Cisco en informe le client par e-mail à l'adresse indiquée ici. Lorsque votre client est prêt, il vous suffit de lui demander un nouveau compte Smart.

Dépannage :

Si vous rencontrez un problème avec ce processus, que vous ne pouvez pas résoudre, ouvrez un dossier de licence dans **Support Case Manager (SCM)** en utilisant l'option Software Licensing.

Pour obtenir des commentaires sur le contenu de ce document, veuillez le soumettre *ici*.

## À propos de cette traduction

Cisco a traduit ce document en traduction automatisée vérifiée par une personne dans le cadre d'un service mondial permettant à nos utilisateurs d'obtenir le contenu d'assistance dans leur propre langue.

Il convient cependant de noter que même la meilleure traduction automatisée ne sera pas aussi précise que celle fournie par un traducteur professionnel.